### МИНИСТЕРСТВО НАУКИ И ВЫСШЕГО ОБРАЗОВАНИЯ РОССИЙСКОЙ ФЕДЕРАЦИИ

ФГБОУ ВО «Уральский государственный экономический университет»

В.П. Часовских

# **Интеллектуальные технологии и кибербезопасность цифрового предприятья**

38.04.05 – бизнес-информатика направленность интеллектуальное управление цифровым предприятием»

# **Методические указания**

Подготовка Visual Studio 2019 для работы с Python

Екатеринбург 2022

Будут рассмотрены основные средства, предоставляемые Visual Studio 2019 для разработки программ и проектов с языком программирования Python.

1. Запускаем Visual Studio 2019 появляется следующая заставка Visual Studio 2019

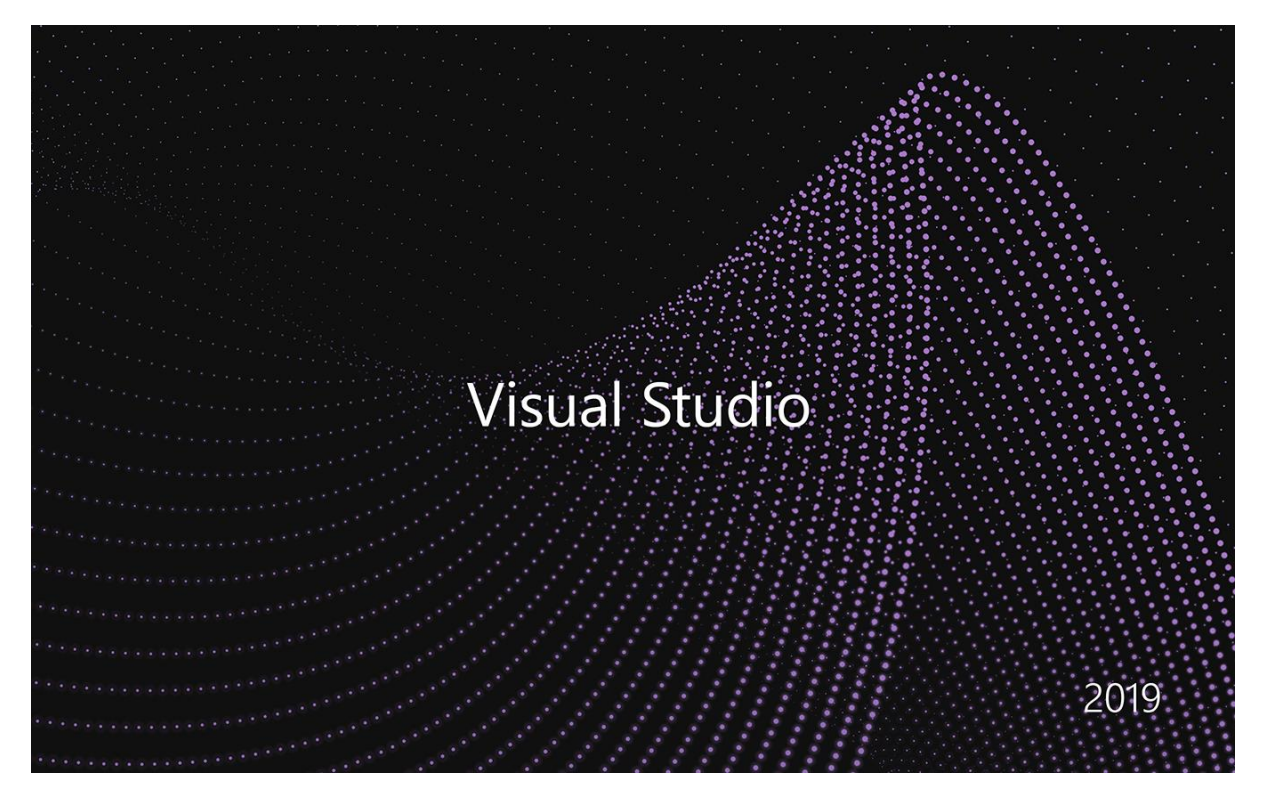

Через некоторое время появляется первая форма подготовки Visual Studio 2019 для работы с Python.

- Visual Studio 2019 Открыть последние Начало работы  $\rho$  . Клонирование репозитория Получить код из интернет-репозитор<br>например, GitHub или Azure DevOps  $\overline{A}$  Coronus WebApplication8.sln 17.08.2021 15:48 •• Открыть проект или решение Открыть лок<br>SLN-файл **A** PythonApplication10.sln 17.08.2021 11:45 **P** Открыть локальную папку .<br>NGC 2014 SIMBAD na matamatika A Byena PythonApplication9.sln 16.08.2021 21:45 都 Создание проекта выберите шеблон проекта<br>выберите шаблон проекта с форми<br>шаблонов кода, чтобы начать рабо PythonApplication8.sln 16.08.2021 21:44 PythonApplication7.sln 16.08.2021 21:43 WebProject14.sln 16.08.2021 21:30 VebProject13.sln 16.08.2021 21:15 .<br>Aranoc\WahDrojact13 ⊿ На этой неделе **A**<br>KafedraUGLTU.sln 14.08.2021 21:55 p\vikchas\vikchas 29 06 2021 KafedraUGLTU.sln 14.08.2021 21:4 \sergel\Desktop\vikchas 13.07.2021
- 2. Начало работы Visual Studio 2019

Выбираем «Создание проекта» и переходим к «Созданию проекта».

#### 3. Создание проекта

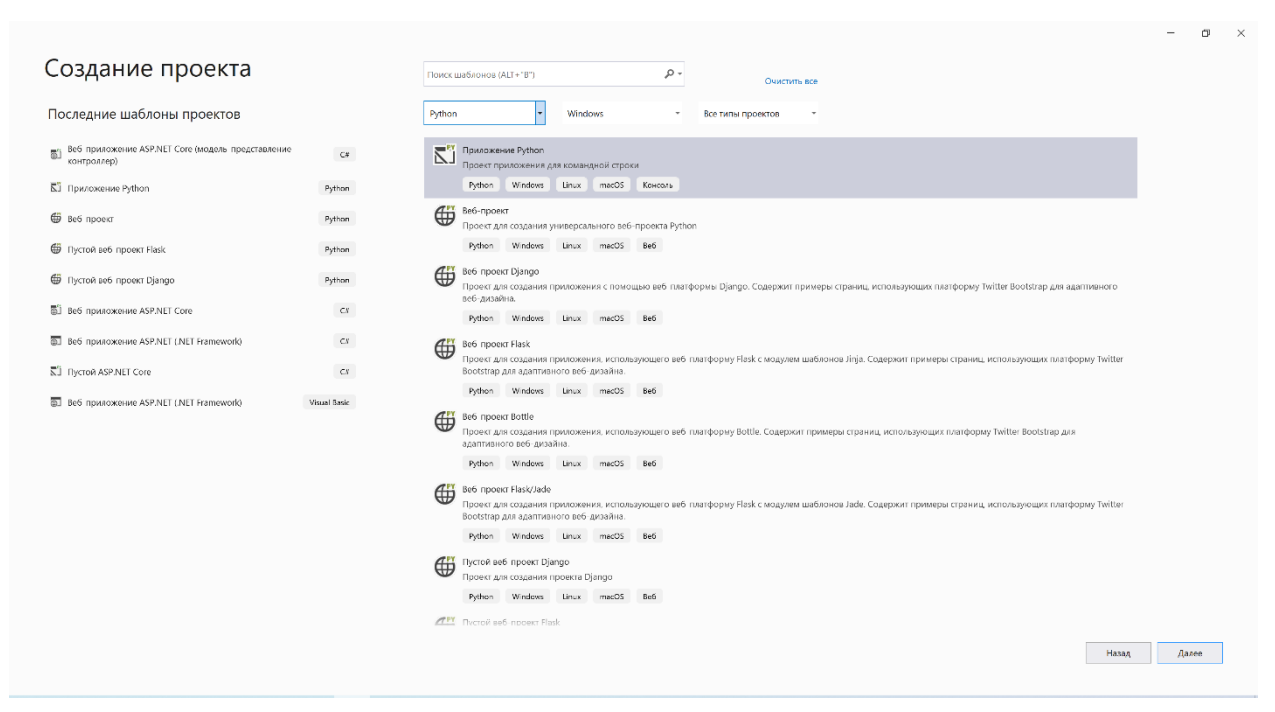

Выбираем язык Python и выделяем «Приложение Python». Выбираем действие «Далее».

4. Настроить приложения Python

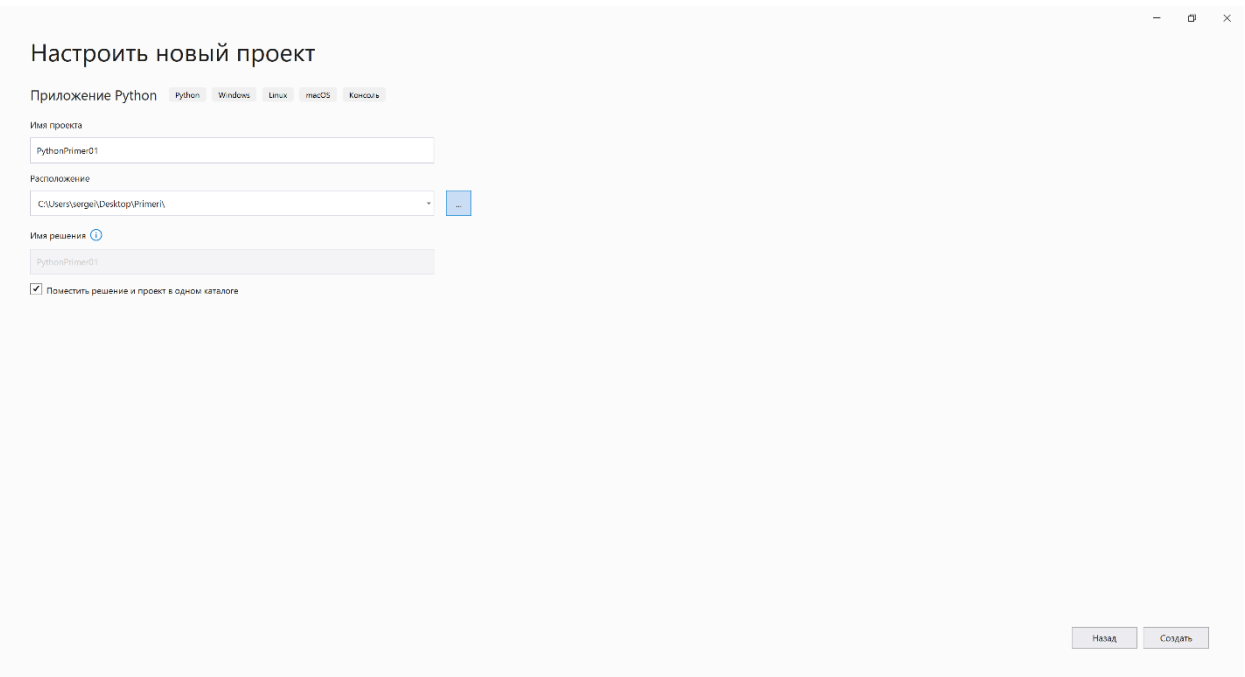

Появляется форма «Настроить новый проект». Указываем название проекта и расположение. Выбираем действие «Далее».

5. Создание проекта

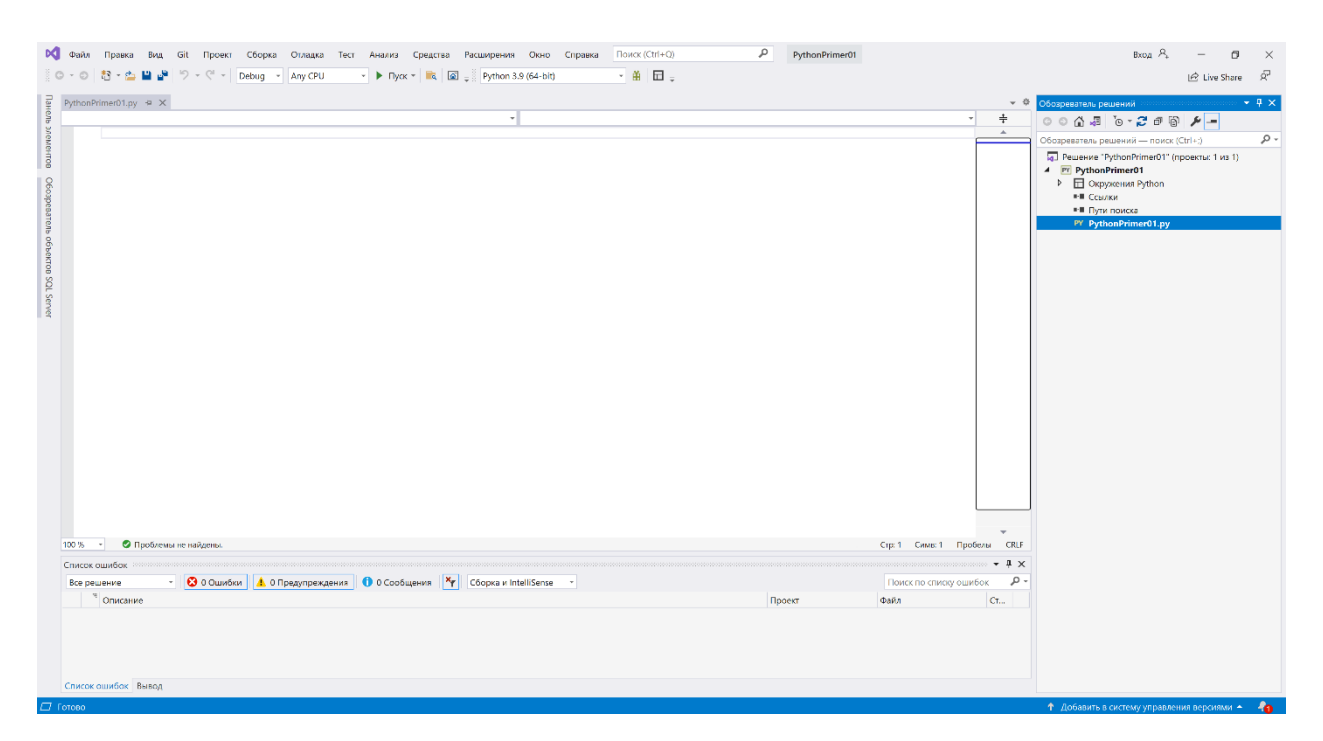

Создан проект для работы с языком Python c пустым файлом программы Python **PythonApplication.py.** «Щелкнув» правой кнопкой мыши по названию файла **PythonApplication.py** выбираем действие «Открыть» и набираем оператор print ("Проверка работы Python")

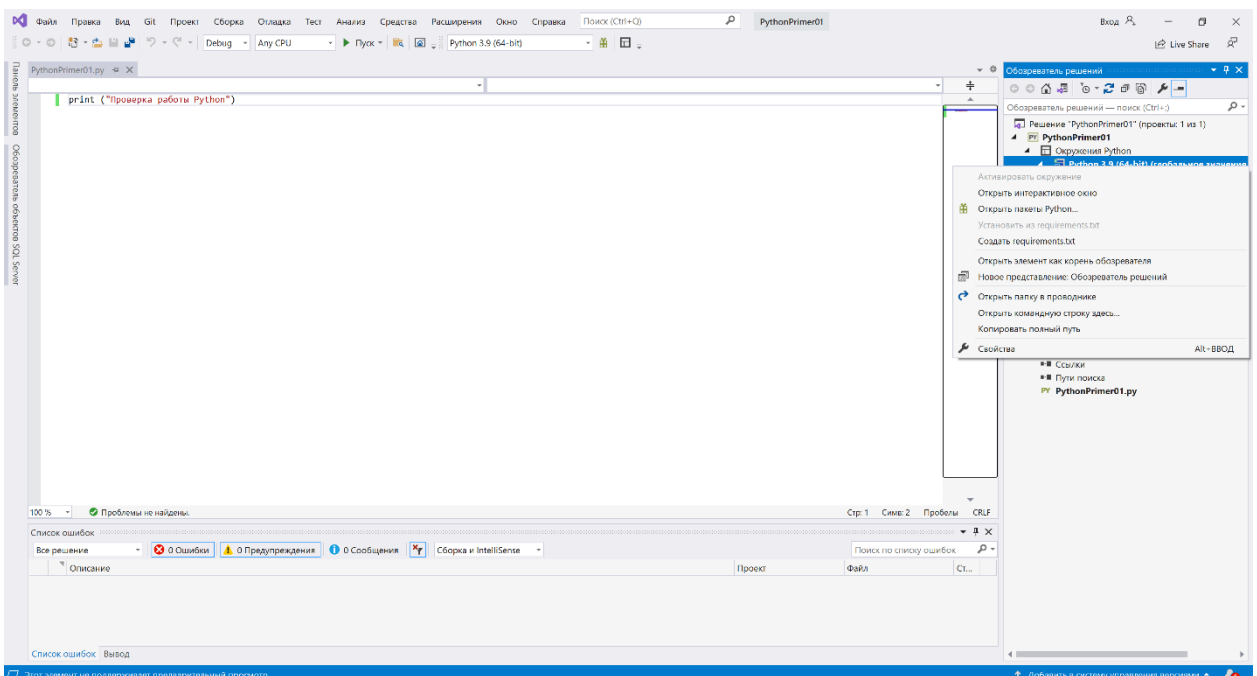

6. Выполнение программы **PythonApplication.py**

Для выполнения программы необходимо «Щелкнув» правой кнопкой мыши по названию файла **PythonApplication.py** выбрать действие «Запуск без отладки». Результат виден в следующей форме. Python работает

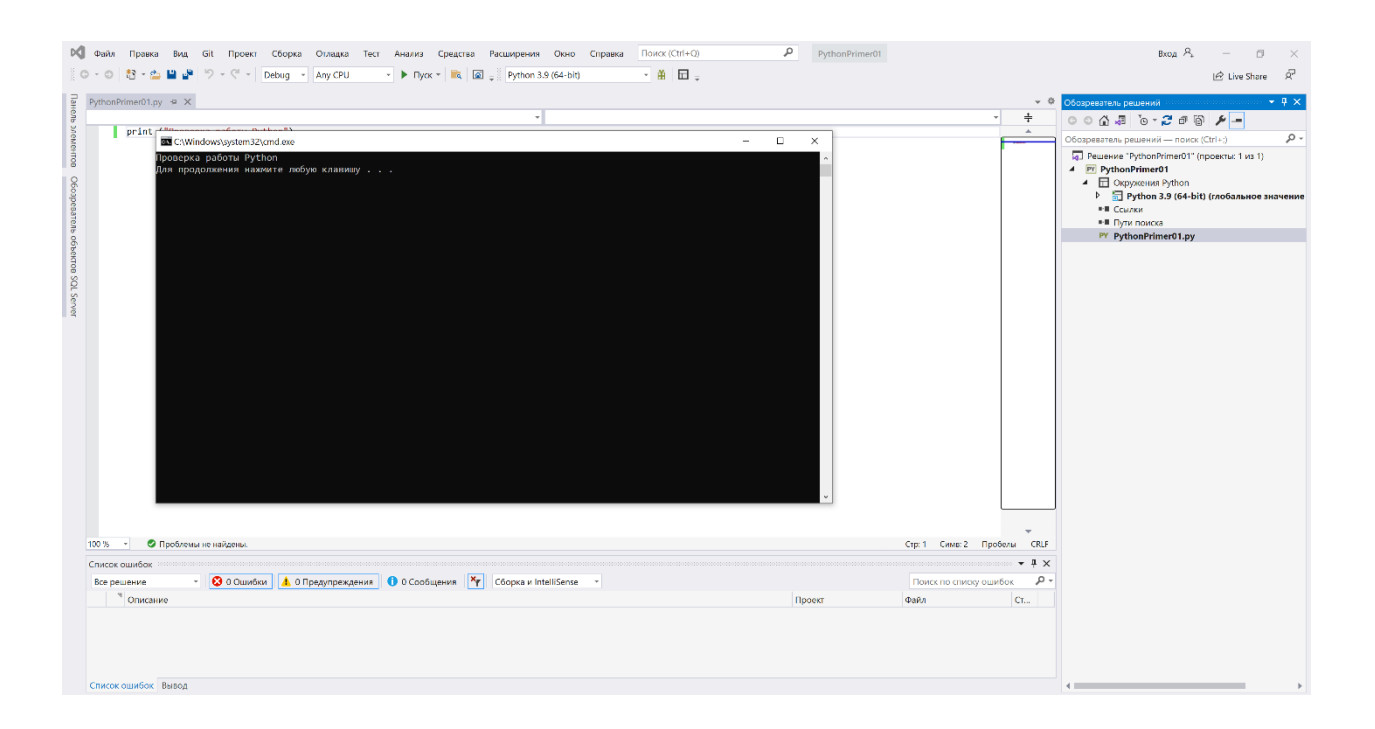

## **7. Окружение Python**

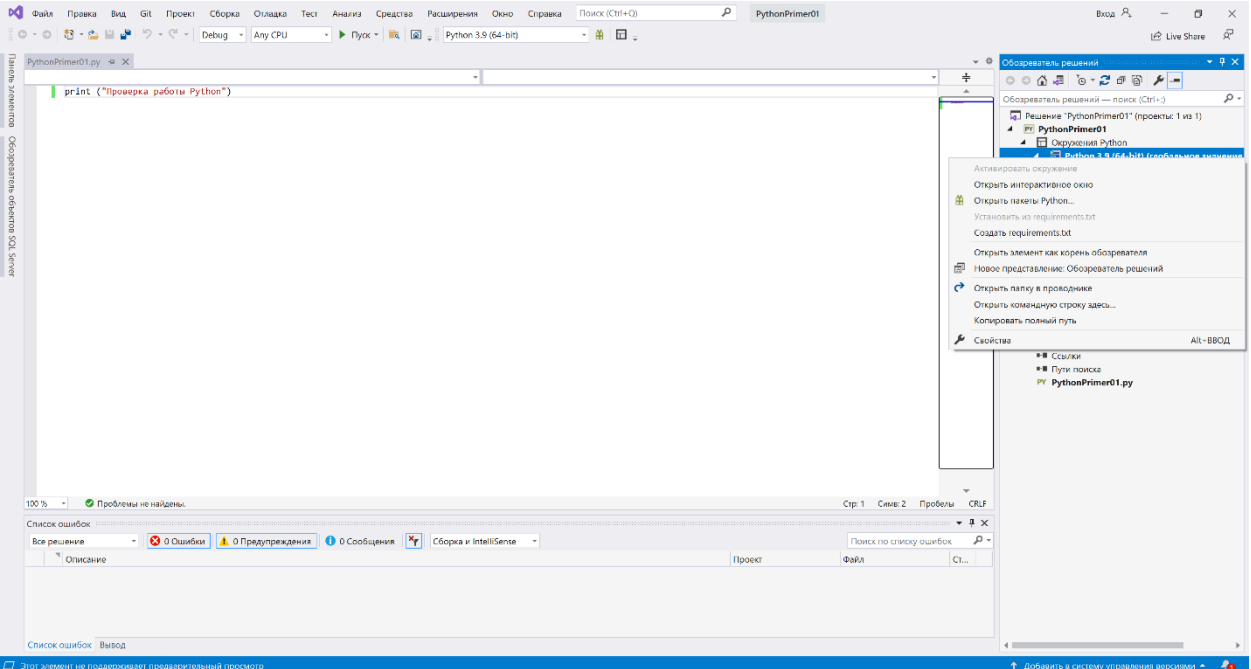

«Щелкнув» правой кнопкой мыши по названию "Окружение Python" получим следующую форму

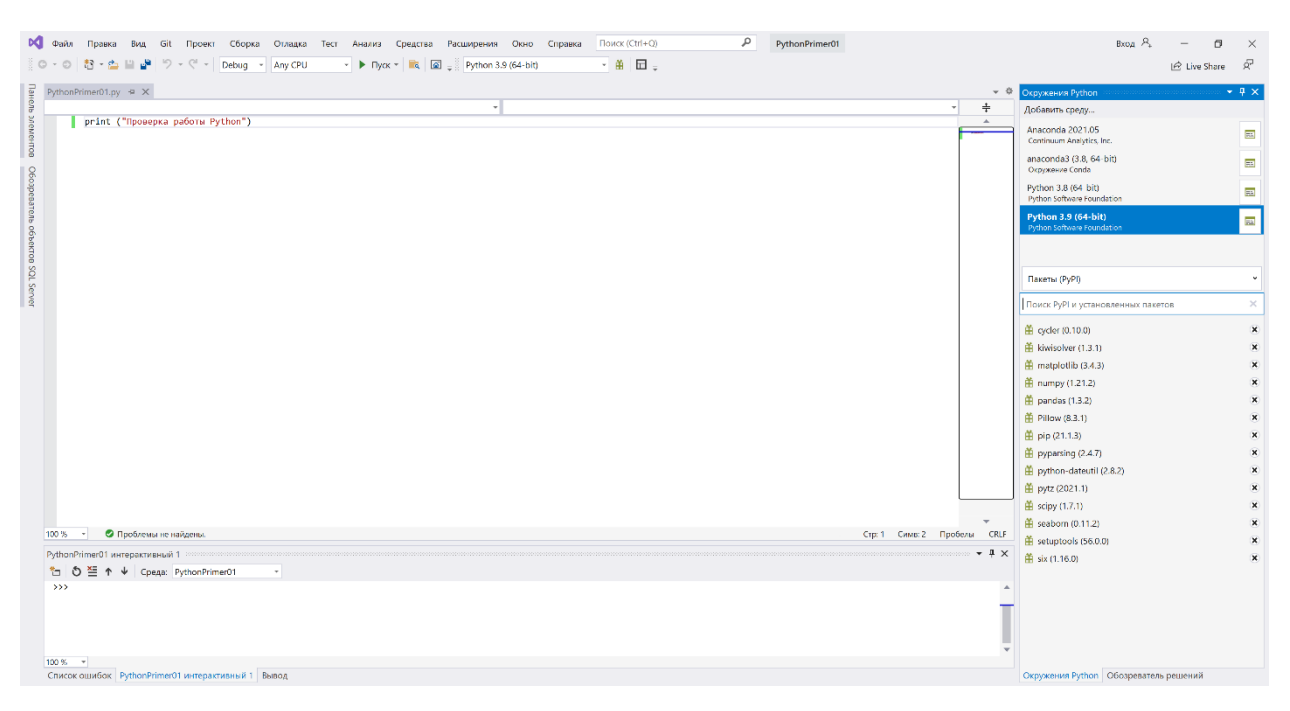

Визуализированы доступные пакеты Python. Если необходимо установить отсутствующий в списке пакет необходимо в поле «Поиск….» набрать имя и запустить поиск. Пакет будет найден и установлен для Python.

На этом подготовка Visual Studio 2019 для работы с Python закончена.

#### **8. Создание пустого файла для программы python**

Для создания пустого файла для программы python необходимо правой кнопкой мыши «щелкнуть» по имени проекта, в нашем случае – **PythonPrimer01** и выбрать «Создать элемент»

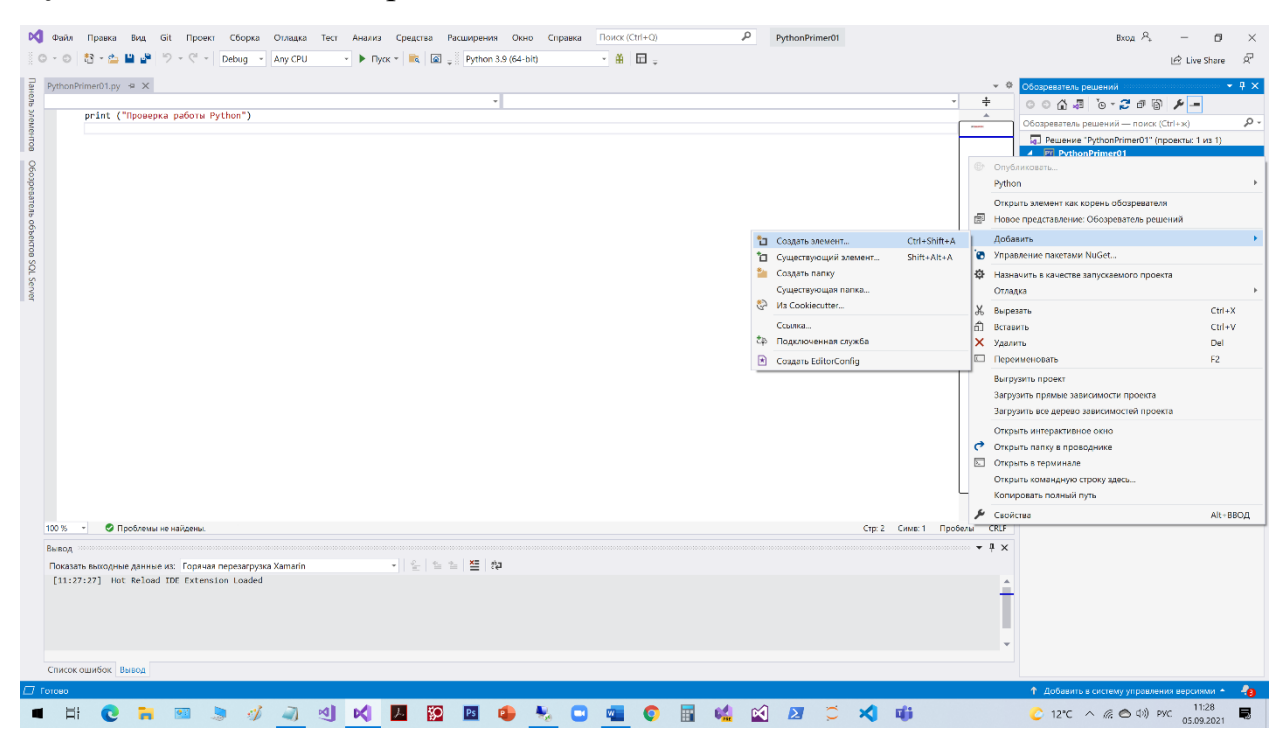

Появиться перечень форм элементов. Выбираем «Пустой файл Python», указываем имя файла «module1.py» и выбираем действие «Добавить».

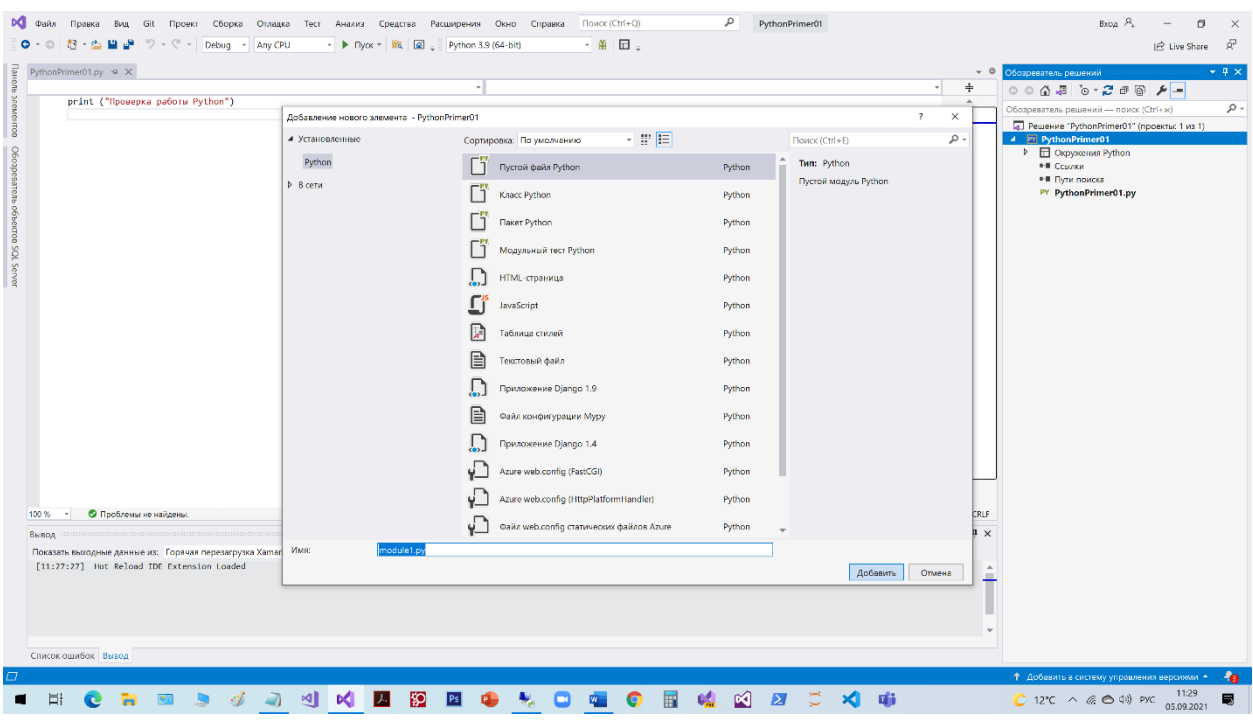

Пустой файла для программы python будет создан.

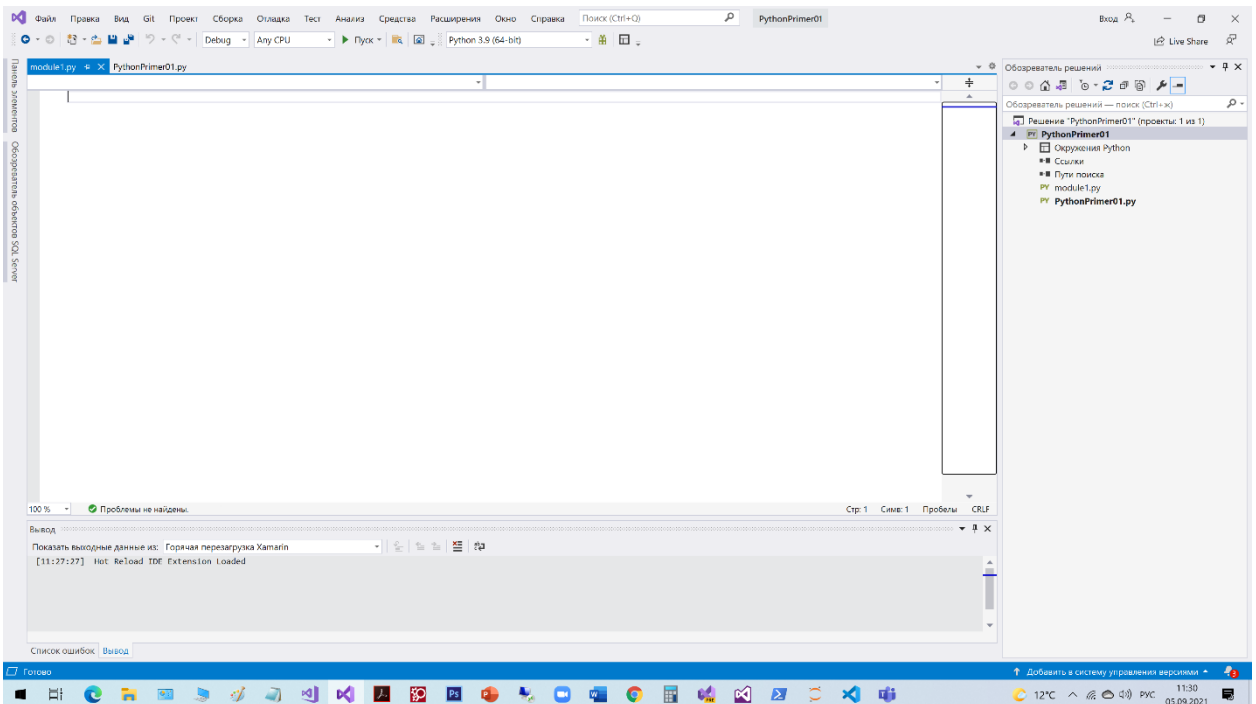

Можно в поле редактора набирать программу. Для выполнения набранной программы необходимо щелкнуть правой кнопкой мыши по имени программы «module1.py» и выбрать действие «Запуск без отладки».